### **01** Ingresa al curso en Blackboard, luego dirígete a **Microcurso Coursera**, haz clic en el **ícono del cohete**

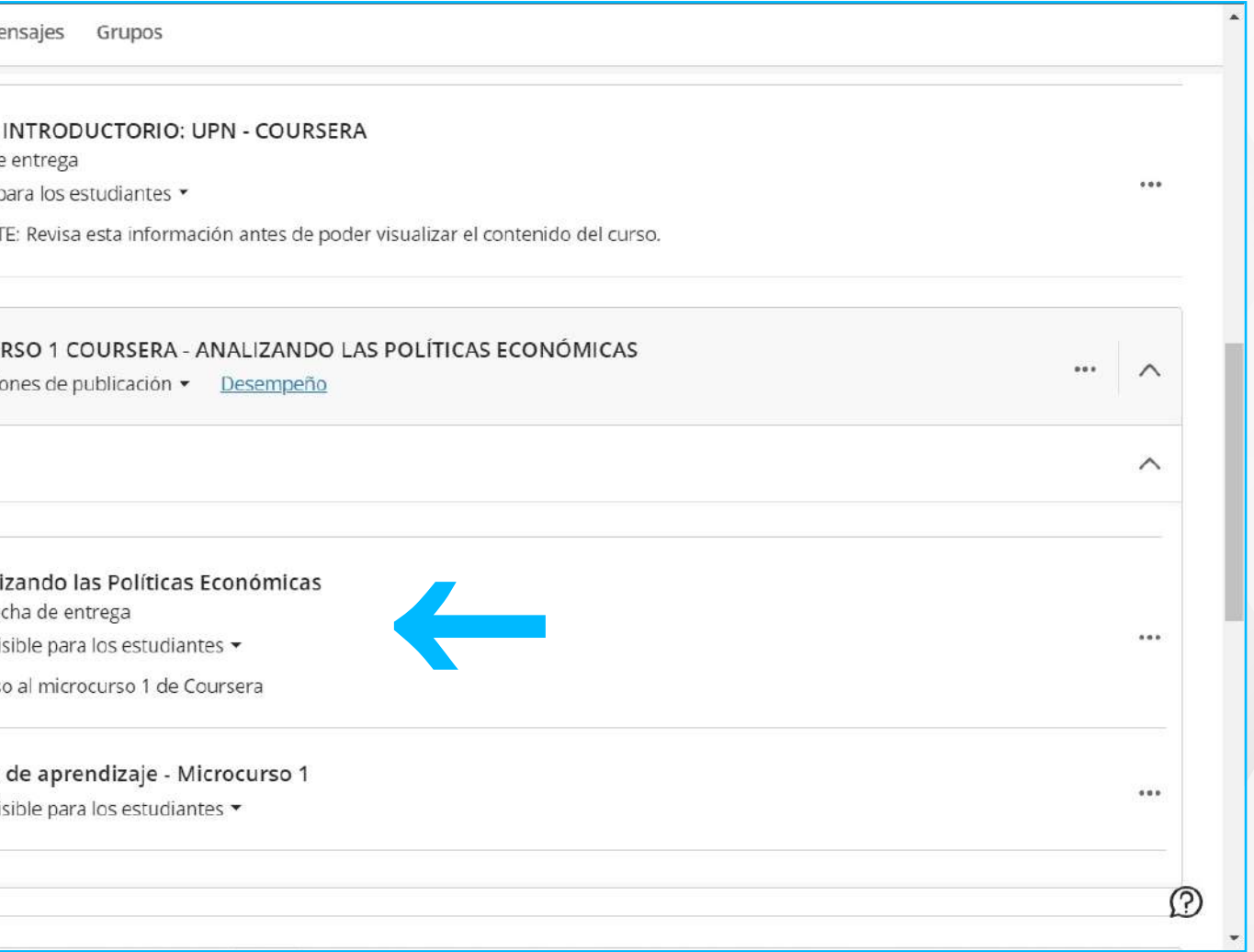

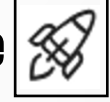

### **DESCARGA TU CERTIFICADO CON COURSERA**

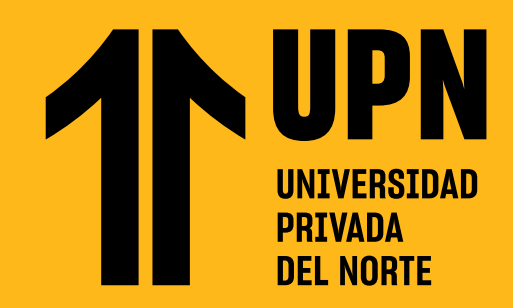

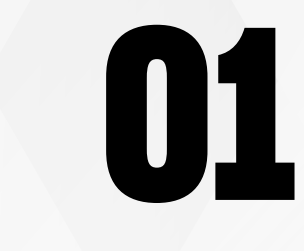

para acceder directamente.

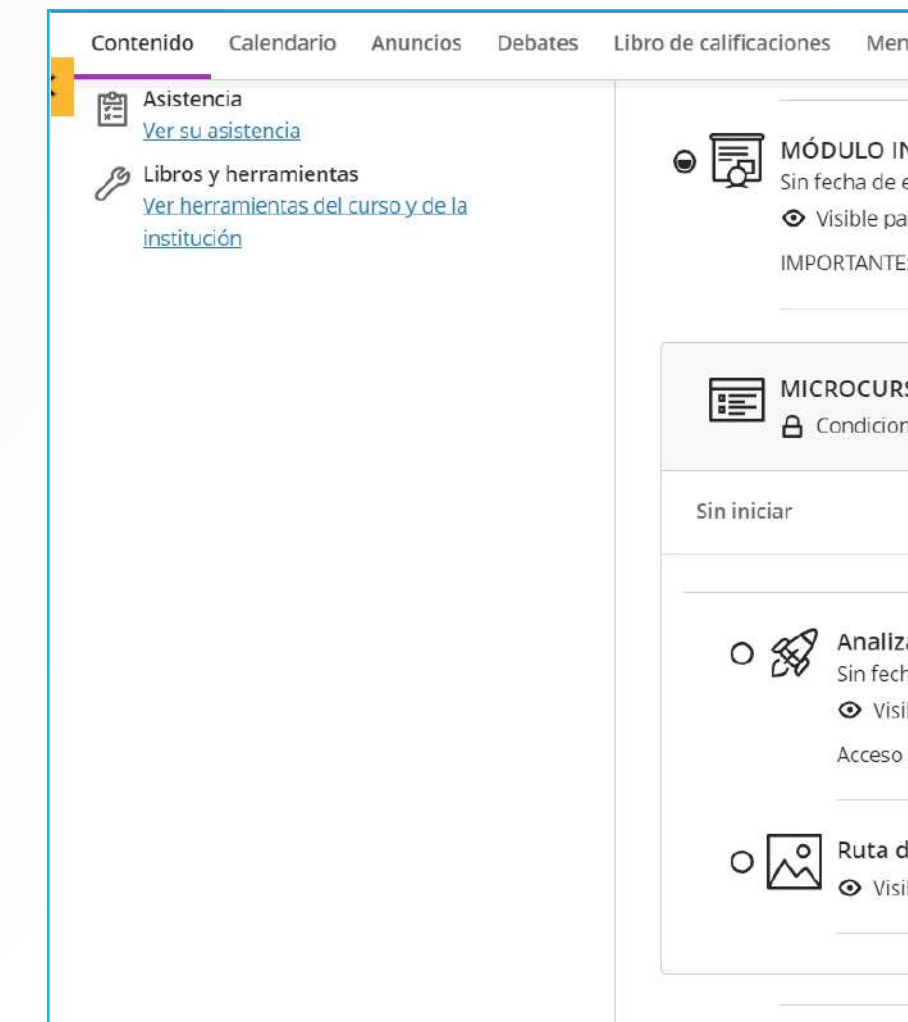

Los certificados se obtienen una vez finalizado con éxito un curso en Coursera.

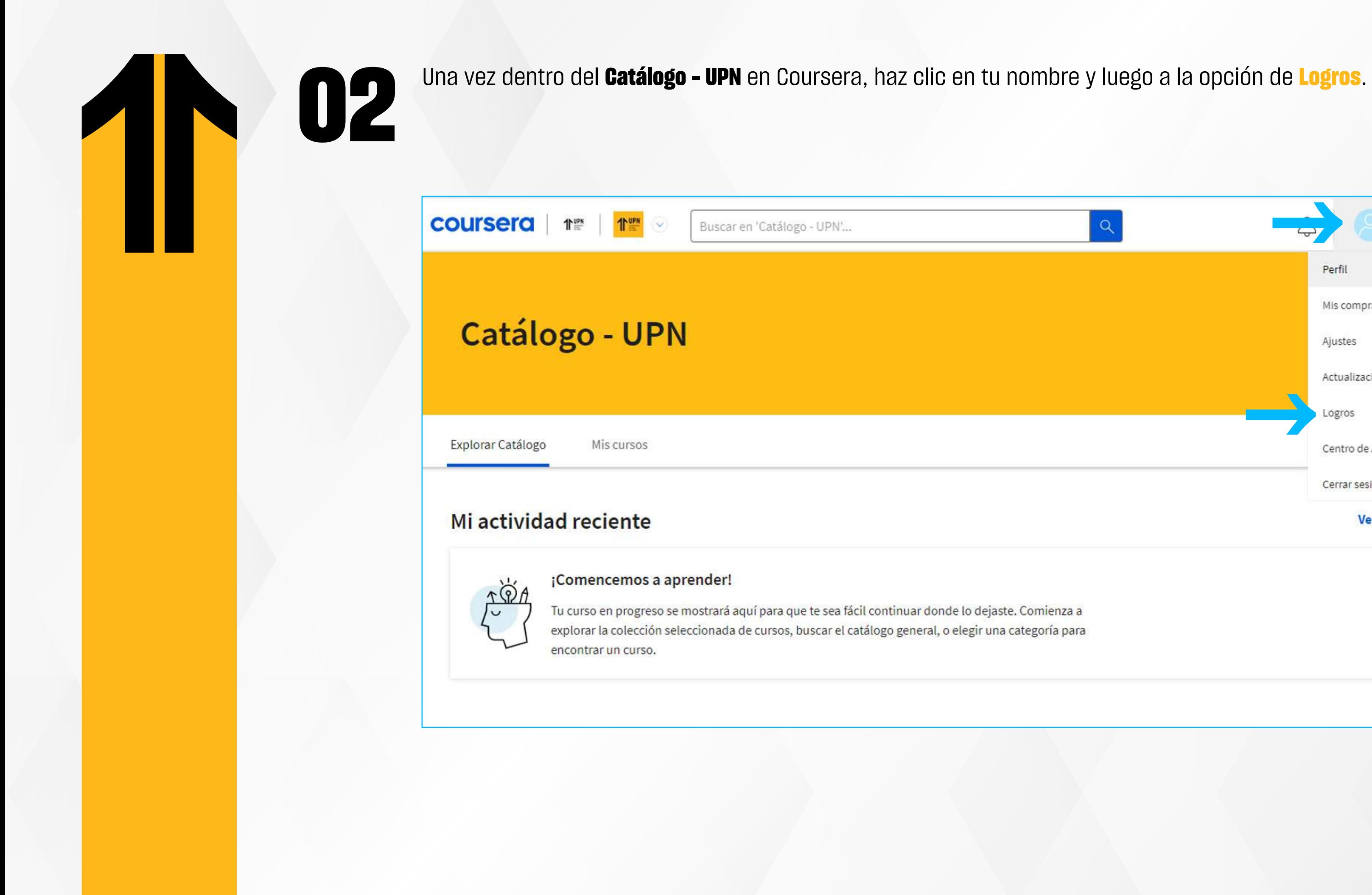

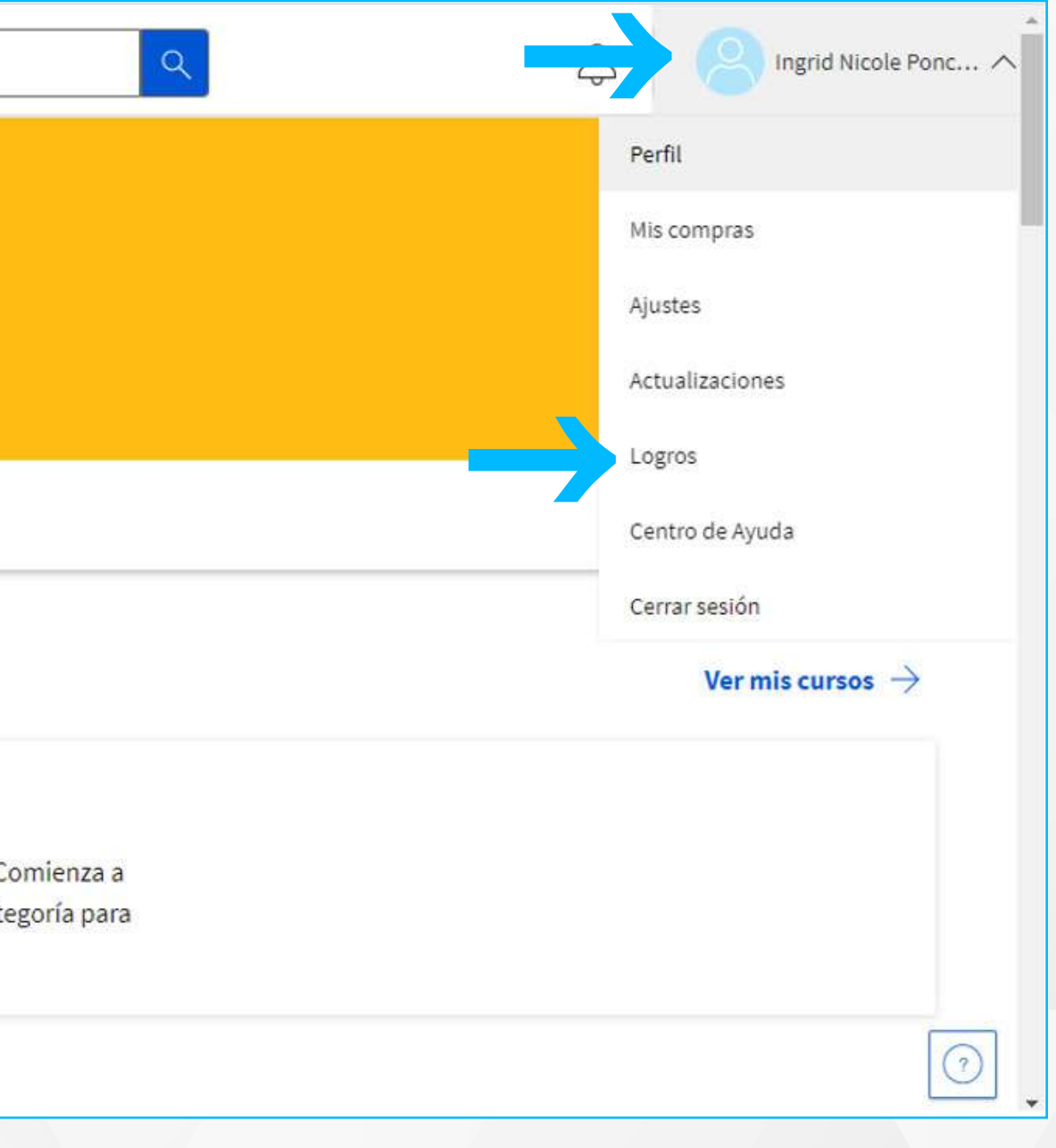

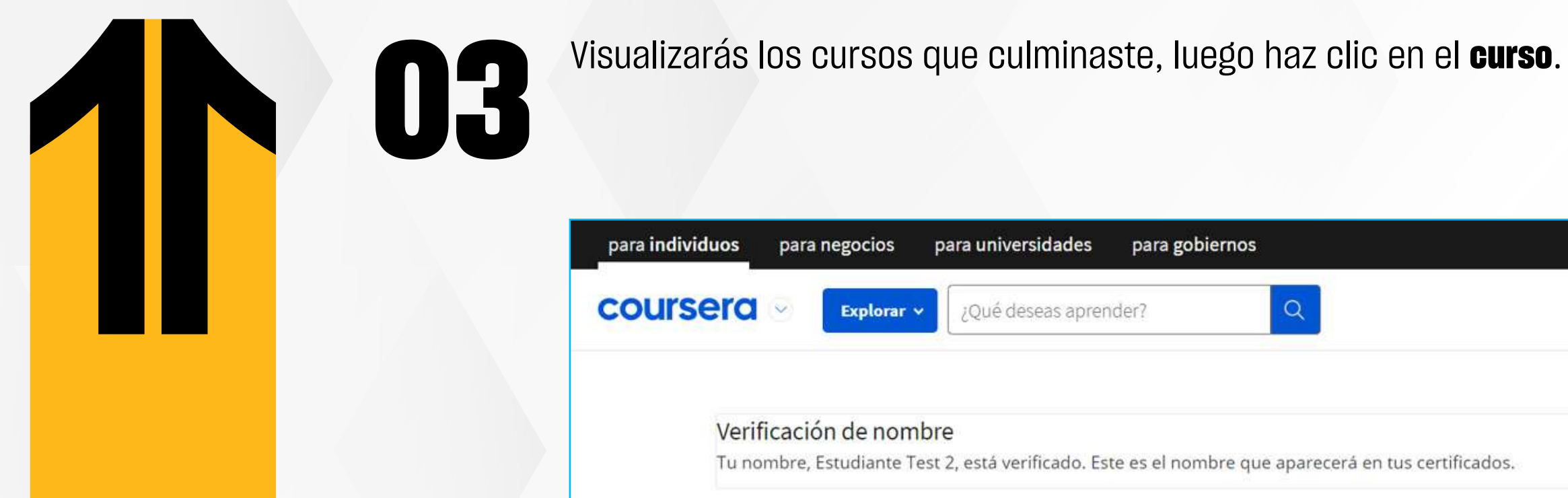

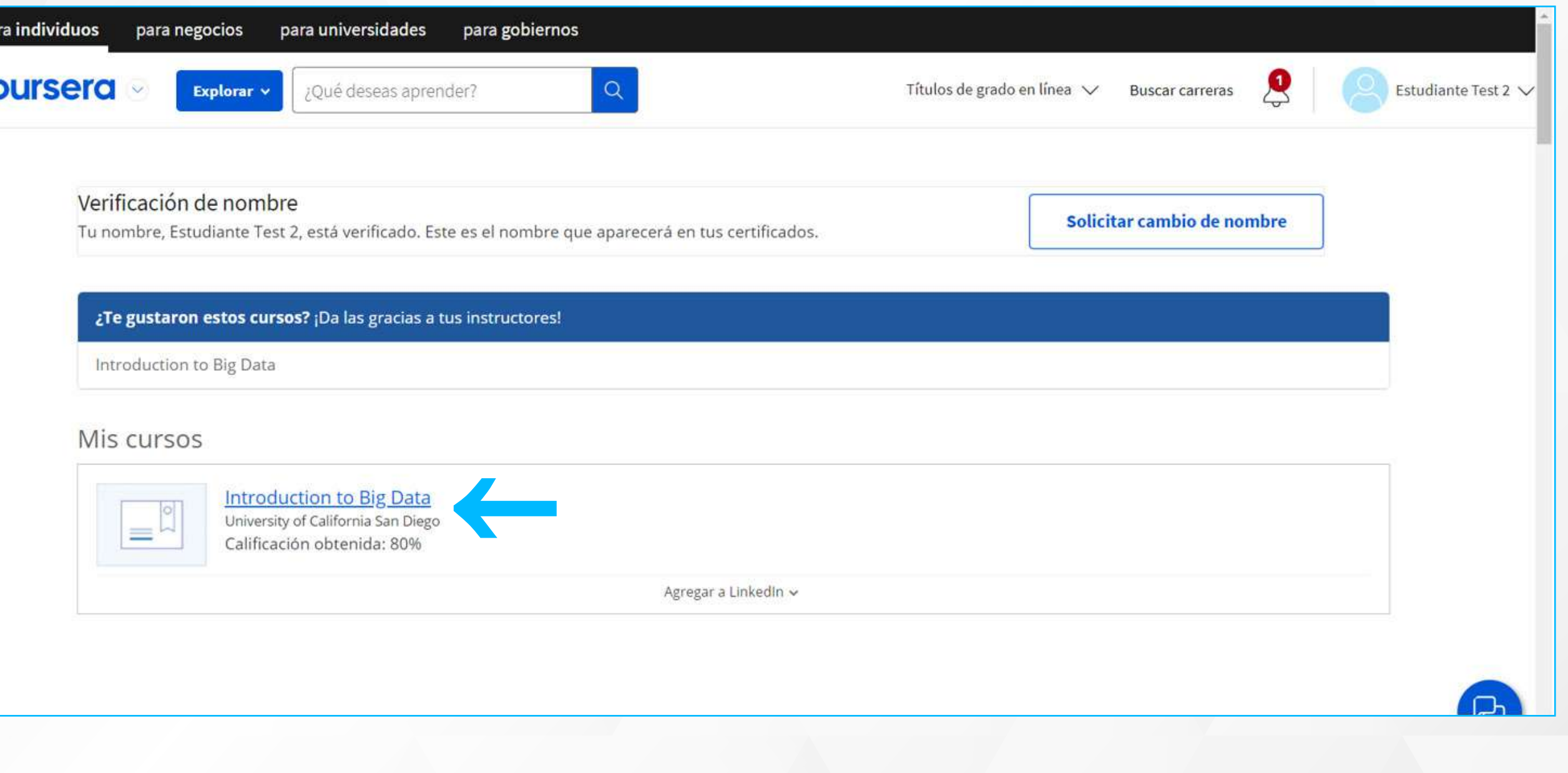

# **04 Finalmente,** descarga o comparte tu certificado.

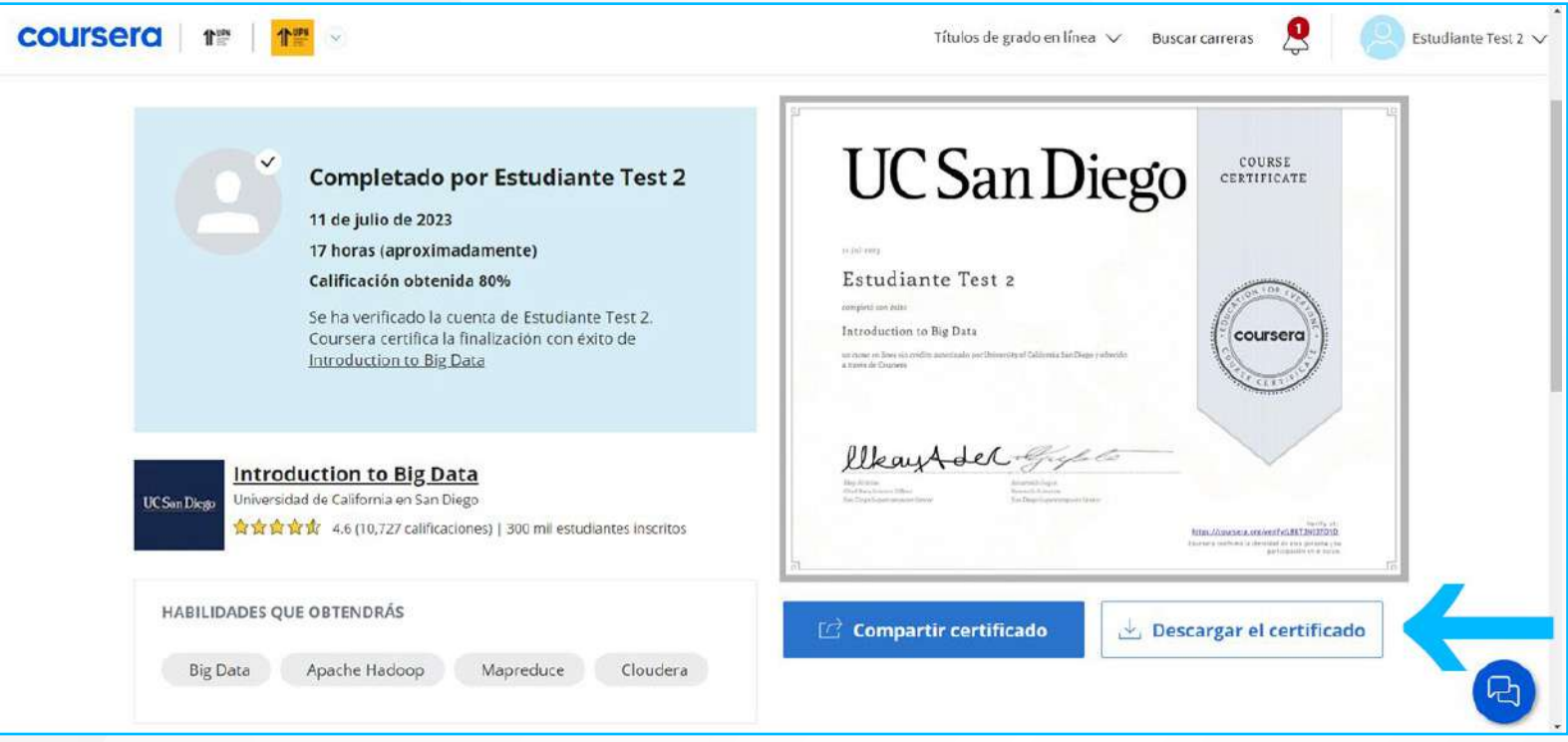

## ¿Tienes alguna **consulta o incidente técnico** en el **Aula Virtual Blackboard?**

Revisa todas las guías y tutoriales disponibles en nuestro website.

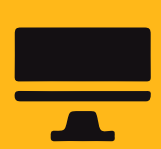

### **AQUÍ**

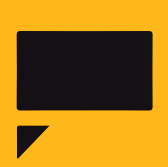

Reporta incidencias o consultas técnicas acerca del Aula Virtual, registrando una solicitud de atención en Soporte Virtual UPN.

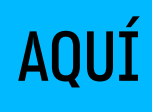